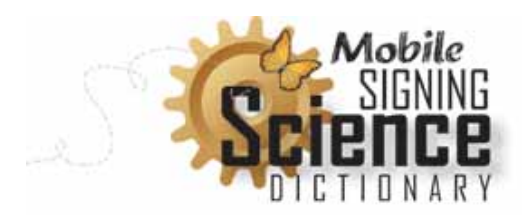

*Activity Two*

## **How to Use the Mobile Signing Science Dictionary**

- 1. On the Alphabet Page, tap the magnifying glass icon. When the keyboard appears, type into the Search Box for the word you want. For this example, we chose the word "ice".
- 2. Underneath the Search Box, words will begin to appear that match what you are typing. When you see the word "ice", tap it to go to its Definition Page.
- 3. Tap ASL or SE to go to the 3D Signing Page and see the Avatar sign the word, its part of speech, or its definition.
- 4. Tap  $\frac{1}{2}$  to see a picture of ice. Tap the picture to close it.
- 5. The signing will continue to loop until you tap the back arrow at the top left corner of your screen. This will take you back to the Definition Page for "ice".
- 6. Underneath the definition, there are words we call Cross Reference Terms. For "ice", the words are "freeze", "solid" and "water". Tap any of these words and go to their own Definition Page. Try steps 3-5 to find out more about this word you chose.
- 7. Tap Previous Word to go back to the Definition Page for "ice".
- 8. When you are in the 3D Signing Page, you can move the Avatar or zoom in to see the sign more closely.
- 9. Tap the screen and a menu will appear. Tap  $\mathbf{\hat{m}}$  to return the Avatar to its original position. Adjust the signing speed in this control too. Slide toward the rabbit for faster signing and toward the turtle for slower signing.

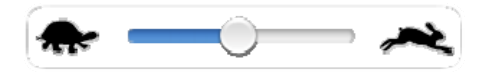

10. Use what you've learned to look up other words in the Signing Science Dictionary.